## Elevredovisning RIG Manual för redovisningsansvariga

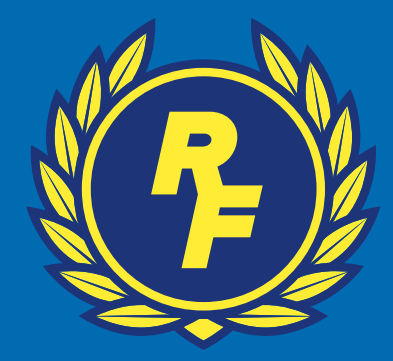

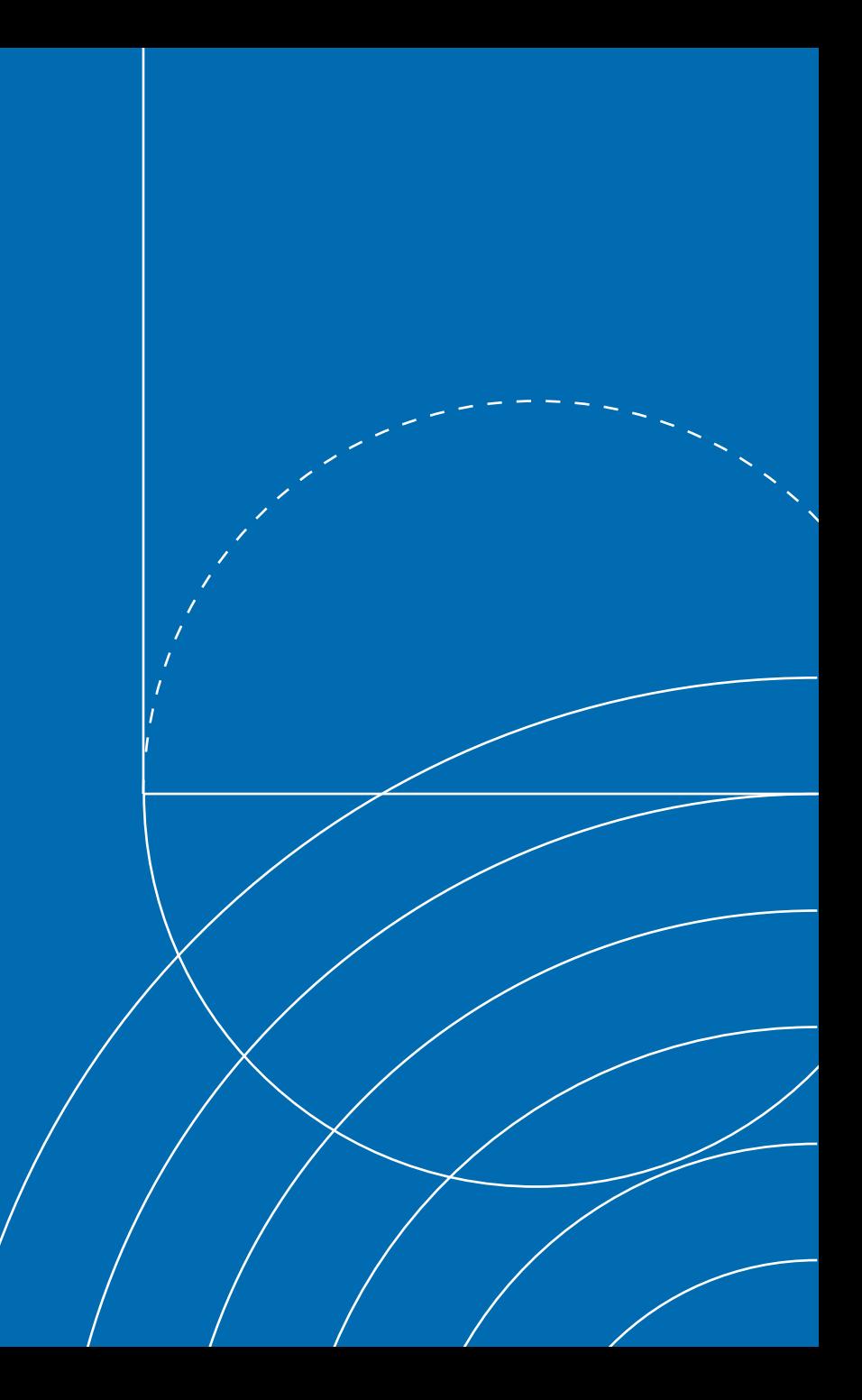

#### Innehåll

- 1. Logga in
- 2. Lägg till ny elev
- 3. Uppdatera årskurs på en elev
- 4. Tar bort elev som slutat
- 5. Redigera information om en elev, tex. Gymnasieprogram
- 6. Skicka in terminsredovisning

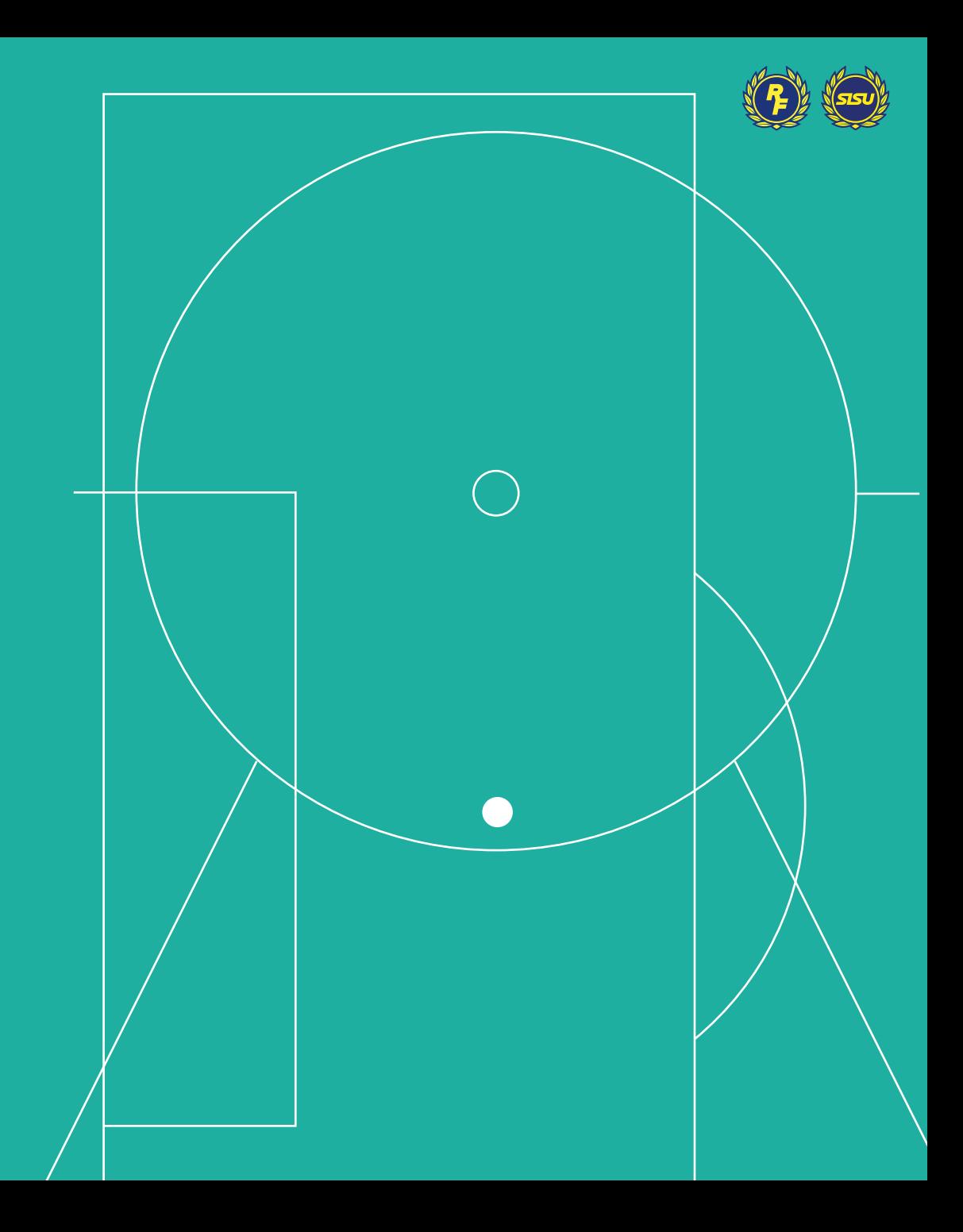

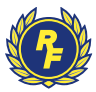

### Logga in

• Följ länken i mailet eller klistra in denna adress i din webbläsare:

<https://elevredovisning.powerappsportals.com/>

- Skriv in de inloggningsuppgifter du fick i höstas.
- Klicka på knappen "Har du glömt lösenordet?" om du glömt ditt lösen och behöver återställa det.
- Har du glömt ditt användarnamn? Kontakta [redovisning.rig@rfsisu.se](mailto:redovisning.rig@rfsisu.se) så hjälper vi dig!

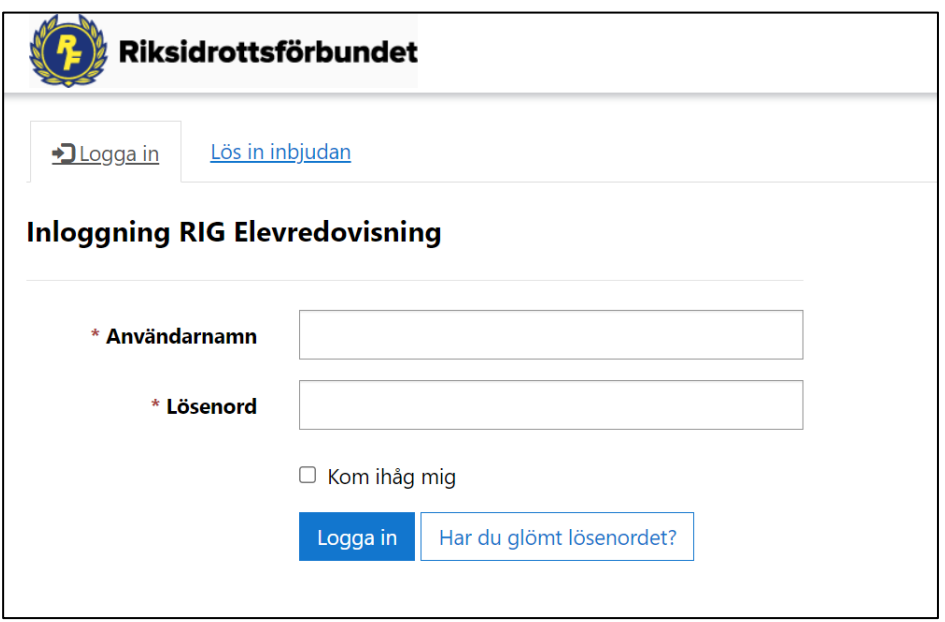

#### Denna sida ser du när du loggat in:

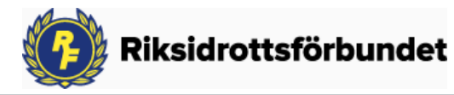

**Startsida** 

Uppdatera elevlista v

Redovisa termin  $\sim$ Linnéa Holmgren +

#### Välkommen till Riksidrottsförbundets portal för redovisning av **RIG-elever**

Redovisa dina RIG-elever så här:

#### 1. Uppdatera din elevlista

Gå till "Uppdatera elevlista">"Elevlista". Klicka på elevernas efternamn för att uppdatera årskurs och sätta aktuell status (Studerande eller Avslutad). Status "Avslutad" sätts på elever som inte längre studerar vid RIG.

För att uppdatera elevernas kontaktuppgifter och annan information, välj pilen till höger i listan och "Redigera elev"

#### 2. Redovisa terminen

Gå till "Redovisa termin"> "Redovisa ny termin".

Välj termin och idrott som redovisningen avser, och skicka in terminsredovisningen till RF.

Notera: Om ditt RIG har flera idrotter, behöver du skicka in en redovisning per idrott.

Din redovisning hittar du sedan i menyn "Terminsredovisningar under handläggning". Notera: Det kan dröja en stund innan informationen uppdateras.

Har du frågor om elevredovisningen eller RIG, se https://www.rf.se/RFarbetarmed/Elitidrott/elitidrottpagymnasiet. Du kan även maila redovisning.rig@rfsisu.se

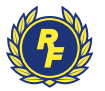

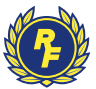

#### 1. Lägg till ny elev

1. I toppmenyn, välj "Uppdatera elevlista"/"Elevlista" för att se din elevlista.

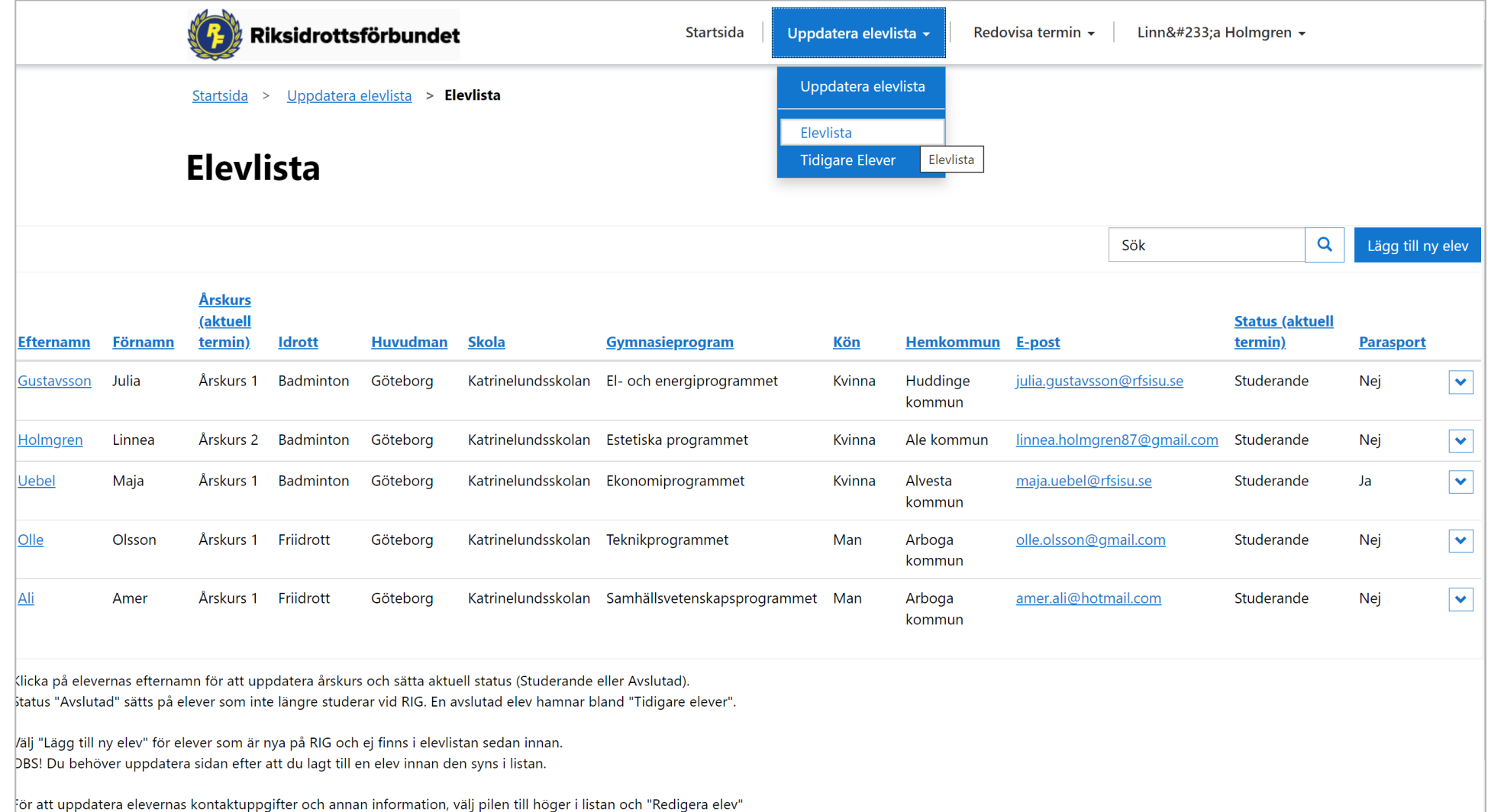

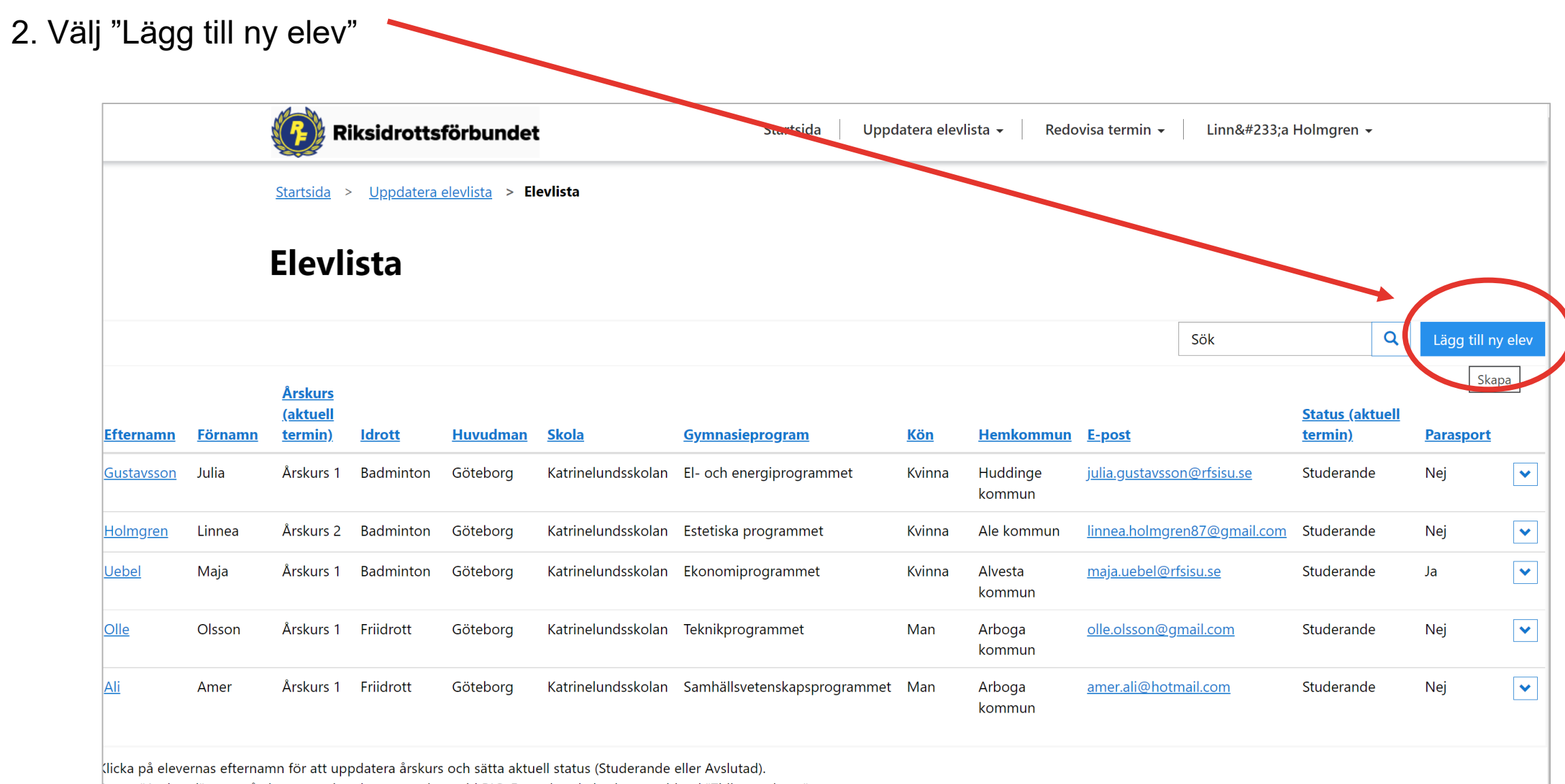

status "Avslutad" sätts på elever som inte längre studerar vid RIG. En avslutad elev hamnar bland "Tidigare elever".

/älj "Lägg till ny elev" för elever som är nya på RIG och ej finns i elevlistan sedan innan.

DBS! Du behöver uppdatera sidan efter att du lagt till en elev innan den syns i listan.

**Förnamn** 

Julia

Linnea

Maja

Olsson

Amer

**Efternamn** 

Gustavsson

Holmgren

Uebel

 $Olle$ 

Ali

ör att uppdatera elevernas kontaktuppgifter och annan information, välj pilen till höger i listan och "Redigera elev"

3. Fyll i den efterfrågade informationen. Välj förstoringsglaset för att se alla alternativ. När du är klar, välj "Spara". Elevlistan uppdateras med den nya eleven.

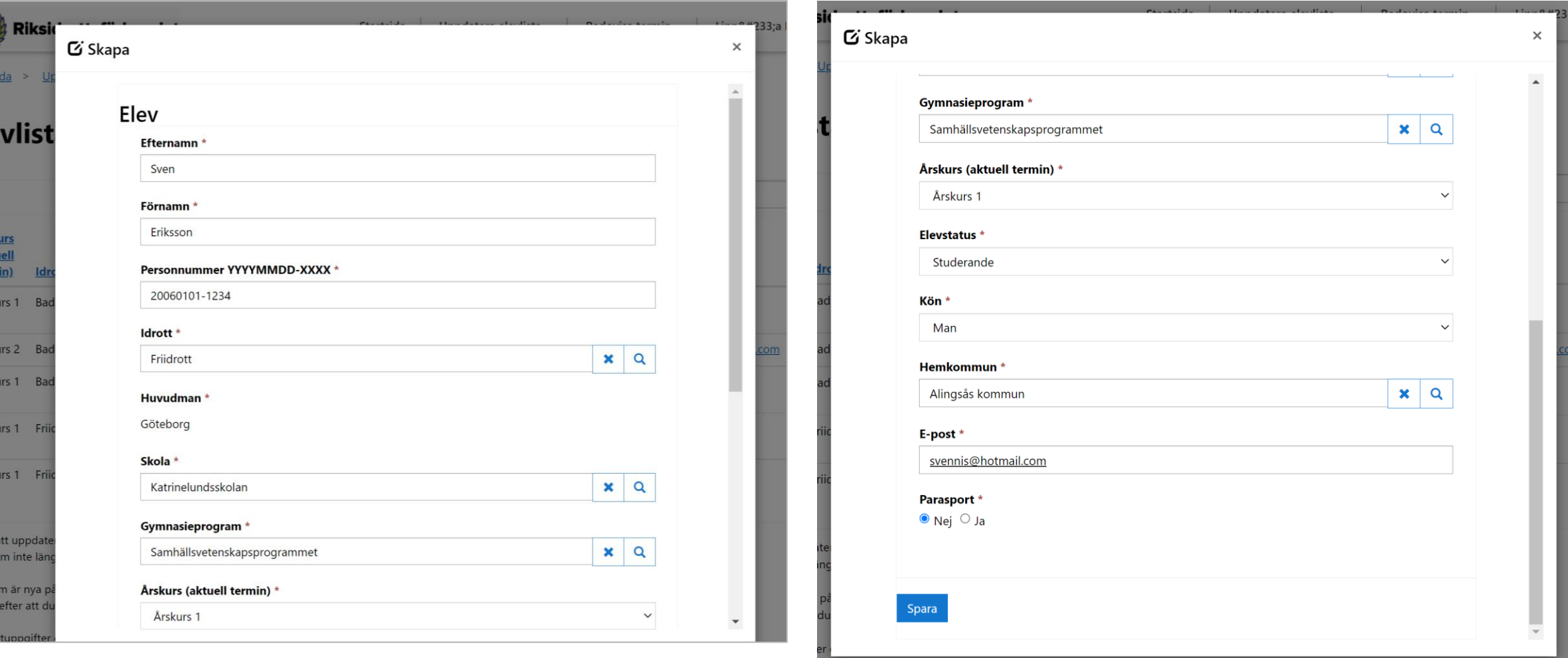

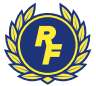

# 2. Uppdatera årskurs på en elev

- 1. På din elevlista, välj den elev du önskar redigera och tryck på pilen längst till höger.
- 2. Välj "Ändra status eller årskurs"

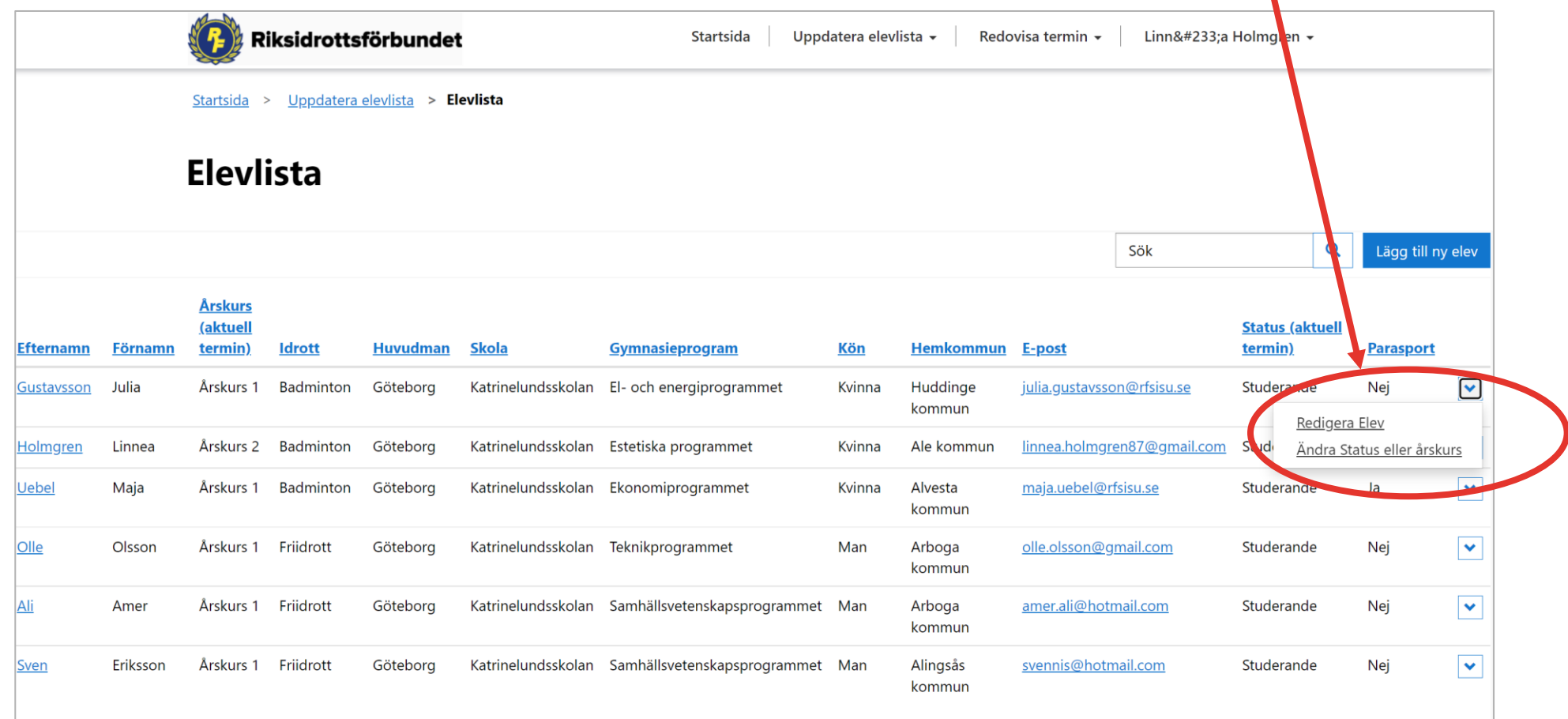

3. Välj årskurs och tryck "Spara". Elevens årskurs uppdateras i elevlistan.

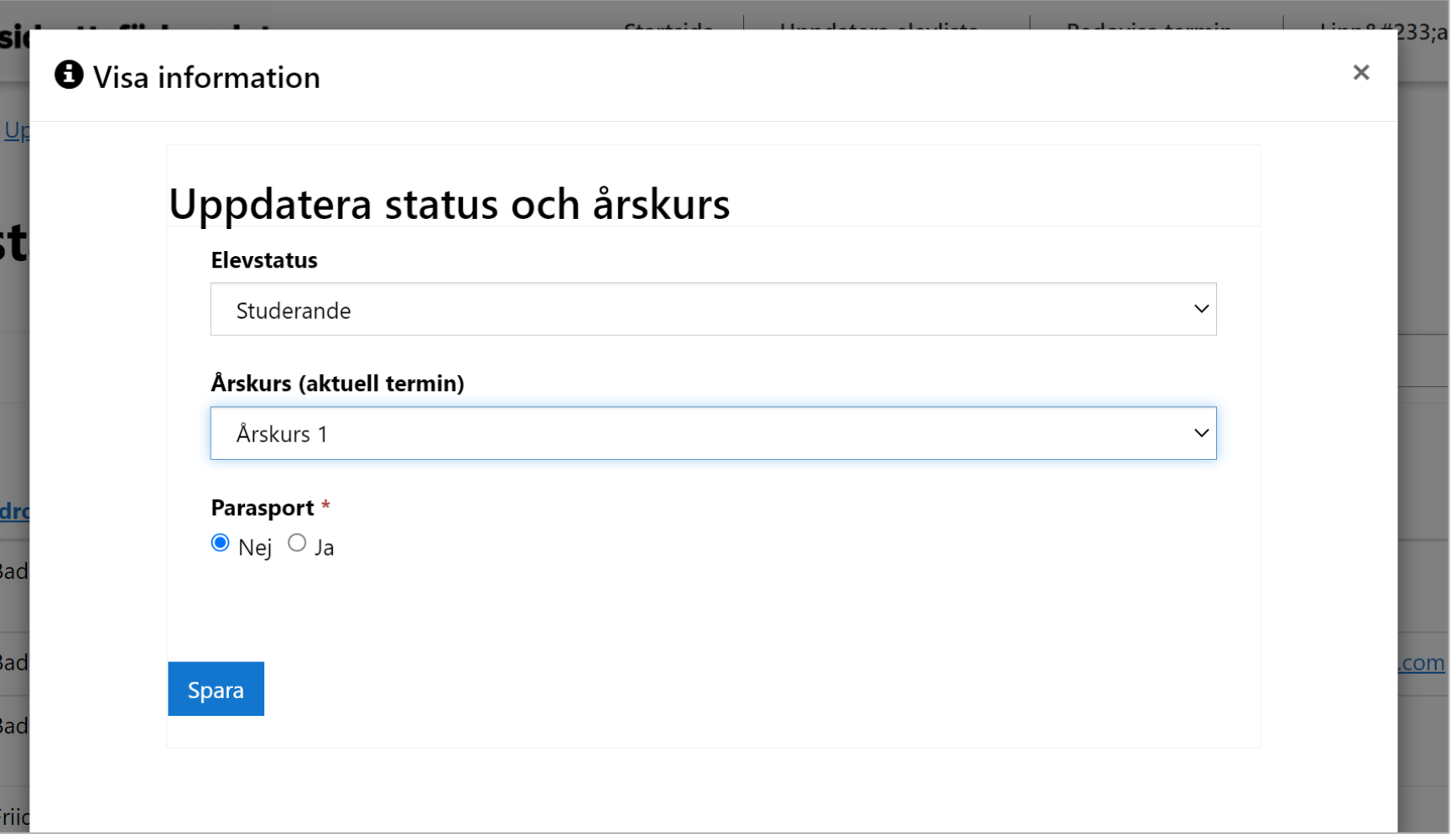

![](_page_8_Picture_2.jpeg)

![](_page_9_Picture_0.jpeg)

#### 3. Ta bort elev som slutat

- 1. På din elevlista, välj den elev du önskar redigera och tryck på pilen längst till höger.
- 2. Välj "Ändra status eller årskurs"

![](_page_9_Picture_18.jpeg)

3. I fältet "Elevstatus" välj "Avslutad". Välj sedan "Spara". Eleven är nu borttagen från din elevlista.

![](_page_10_Picture_1.jpeg)

![](_page_10_Picture_5.jpeg)

![](_page_11_Picture_0.jpeg)

# 4. Redigera elev (Tex. program)

- 1. På din elevlista, välj den elev du önskar redigera och tryck på pilen längst till höger.
- 2. Välj "Redigera elev"

![](_page_11_Picture_18.jpeg)

#### 3. Redigera önskat fält. Välj "Spara". Informationen är nu uppdaterad i din elevlista.

![](_page_12_Picture_5.jpeg)

![](_page_13_Picture_0.jpeg)

#### 5. Skicka in terminsredovisning

1. När du uppdaterat din elevlista, välj "Redovisa termin"/"Redovisa ny termin" i toppmenyn

![](_page_13_Picture_3.jpeg)

![](_page_14_Picture_0.jpeg)

- 2. I fältet "Termin", välj förstoringsglaset.
- 3. Välj aktuell termin ur listan
- 4. Tryck "Välj".

![](_page_14_Picture_4.jpeg)

![](_page_15_Picture_0.jpeg)

- 5. I fältet "Idrott", välj förstoringsglaset.
- 6. Välj aktuell idrott
- 7. Tryck "Välj".

![](_page_15_Picture_4.jpeg)

![](_page_16_Picture_0.jpeg)

8. När du valt Termin och Idrott, välj "Skicka in terminsredovisning".

![](_page_16_Picture_6.jpeg)

![](_page_17_Picture_0.jpeg)

9. Din redovisning för vald idrott har nu skickats in till RF för handläggning. **OBS!** Har din skola fler RIG-idrotter, behöver du skicka in en terminsredovisning per idrott. Dvs. upprepa samma process för att skicka in en ny terminsredovisning (steg 5.1-5.9) men välj en annan idrott.

![](_page_17_Picture_2.jpeg)